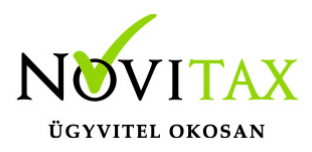

#### **Az Összesítő Jelentés szerkesztése**

Az NTAX kettős könyvviteli program automatikusan elkészíti az összesítő jelentést, és átadja az ÁNYK-nak az adatokat. A program a korrekciós lapokat is elkészíti. A korrekciós lapok helyes elkészültéhez a bizonylatok helyes egymáshoz kapcsolása szükséges. A bizonylat kapcsolásokról bővebben:

<https://tudastar.novitax.hu/osszesito-jelentes-korrekcios-lapja-ntax/>

Az összesítő jelentésről általában:

<https://tudastar.novitax.hu/osszesito-jelentes-keszitese-ntax/>

#### **Az Összesítő Jelentés módosítása**

A program automatikusan készített jelentési lapjai (M-es lapok) a gyakorlatban előforduló esetek legtöbbjét kezeli, és helyes adattartalommal, a helyes időszakban készíti el a jelentést. Ha mégis szükség lenne arra, hogy a program által készített adatokban módosítsunk, akkor az alábbiak szerint lehet megtenni.

#### **A módosításhoz szükséges beállítás**

Ahhoz, hogy a módosító ablak menüpontja megjelenjen, ahhoz a Beállítások/Cégbeállítások/Adóbeállítások fülön ezt jelölni kell.

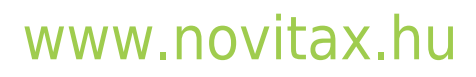

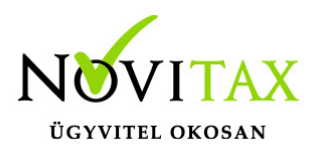

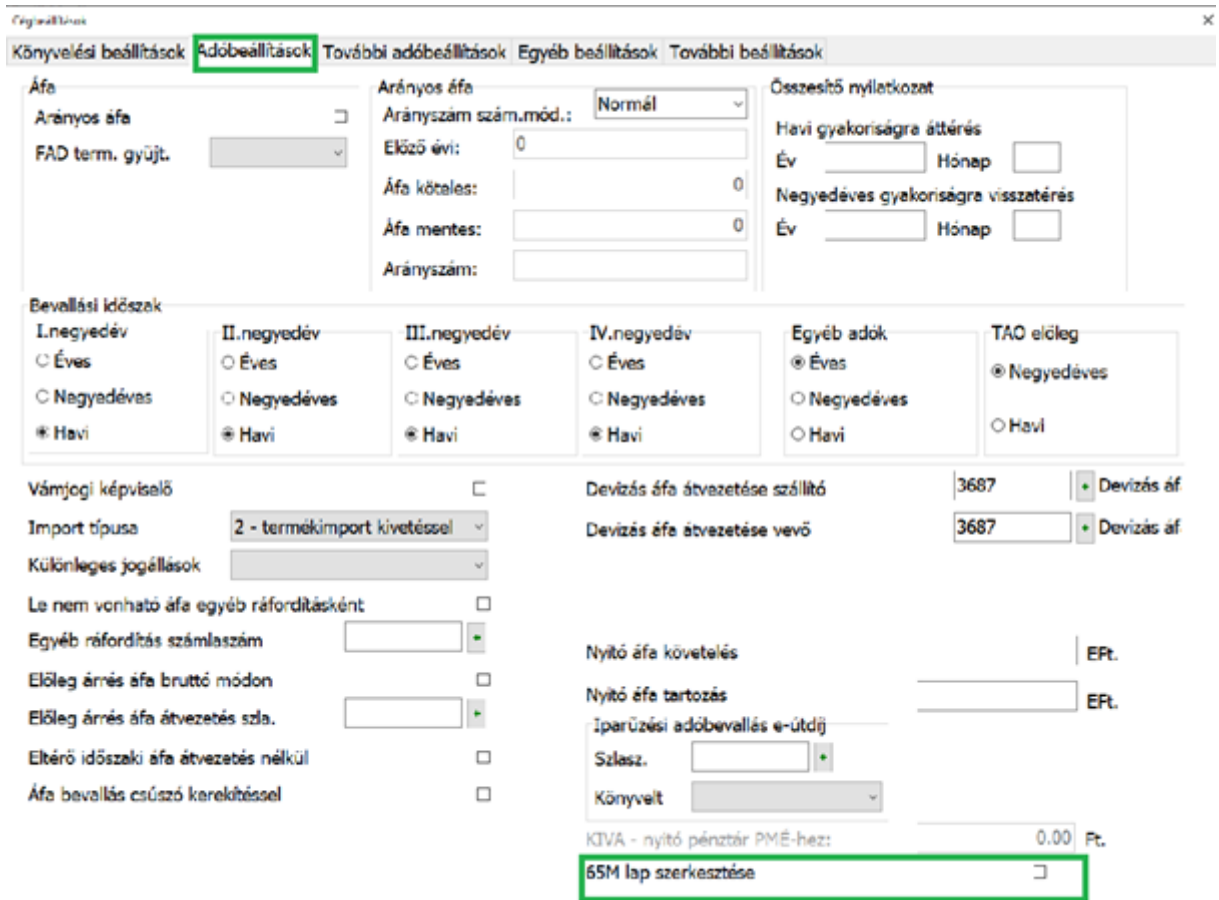

A pipálható mező beállítása esetén figyelmeztető üzenet jelenik meg:

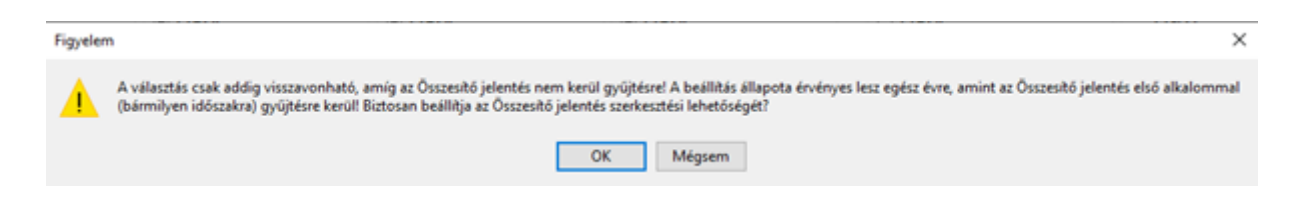

A jelzés hatására megjelenik a programban az Összesítő jelentés szerkesztése menüpont. (Kimutatások, Áfa, Összesítő jelentés szerkesztése)

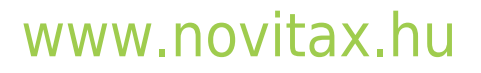

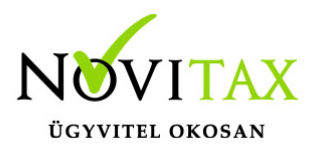

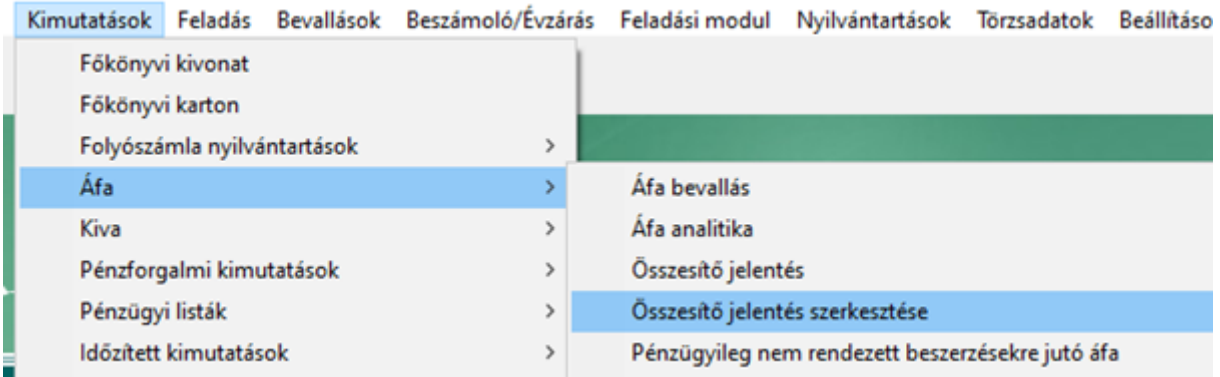

A döntés az adott évre érvényes lesz az alábbiak szerint.

#### **A választás (pipálható mező) akkor válik inaktívvá, ha**

- **pipálva van ÉS**
- **az összesítő jelentés (Kimutatások, Áfa, Összesítő jelentés) lekérésre kerül.** Ekkor a szerkesztő táblába feltöltésre kerülnek az adatok, és a választást jelző pipálható mező (pipálva) inaktívvá válik.

Ugyanakkor a szerkesztés egyáltalán nem kötelező. Csak akkor kell belépni a menüpontba, ha van olyan gazdasági esemény, amely automatikus felgyűjtése nem megfelelő a felhasználó szerint.

#### **A szerkesztés**

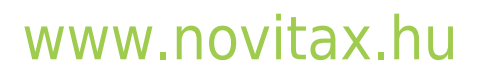

1105 Budapest, Gitár utca 4. | Tel.: (+36 1) 263-2363 | E-mail: [novitax@novitax.hu](mailto:novitax@novitax.hu)

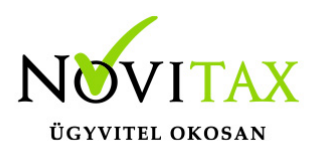

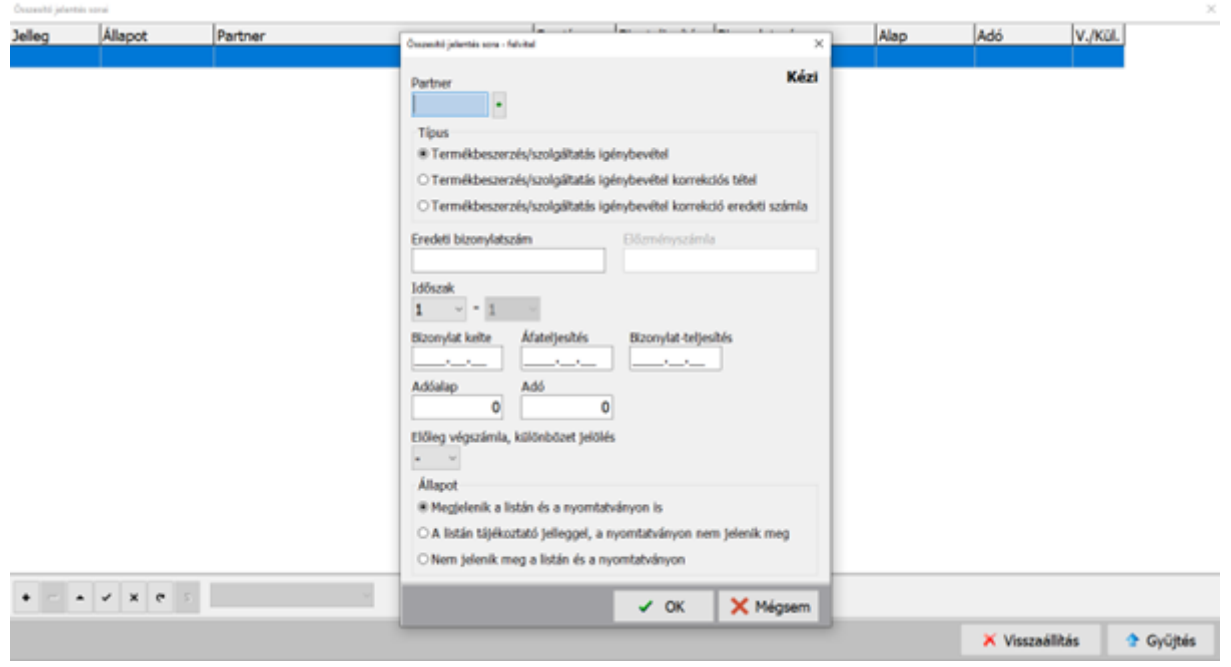

A program felgyűjti a Gyűjtés gomb megnyomására azt az időszakot, amit a felhasználó megadott.

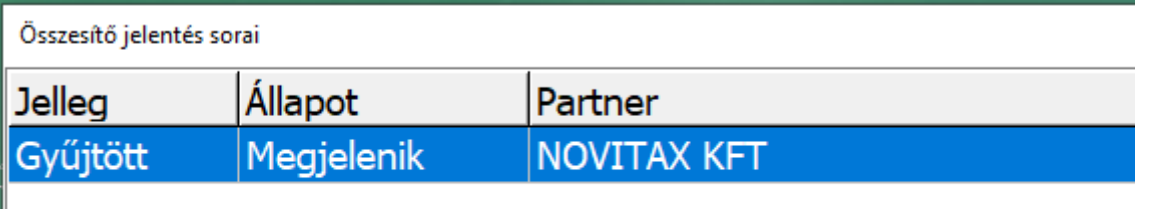

Első esetben a Jelleg mindig Gyűjtött lesz, ez azt jelenti, hogy az adatbázisban található könyvelési adatok alapján az adott bizonylatot ebben az időszakban a látható a tartalommal fogja megjeleníteni az M-es lapon.

Ebben lehet módosítani az érintett bizonylaton történő Enter gomb megnyomásával:

# [www.novitax.hu](http://www.novitax.hu)

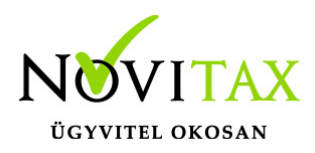

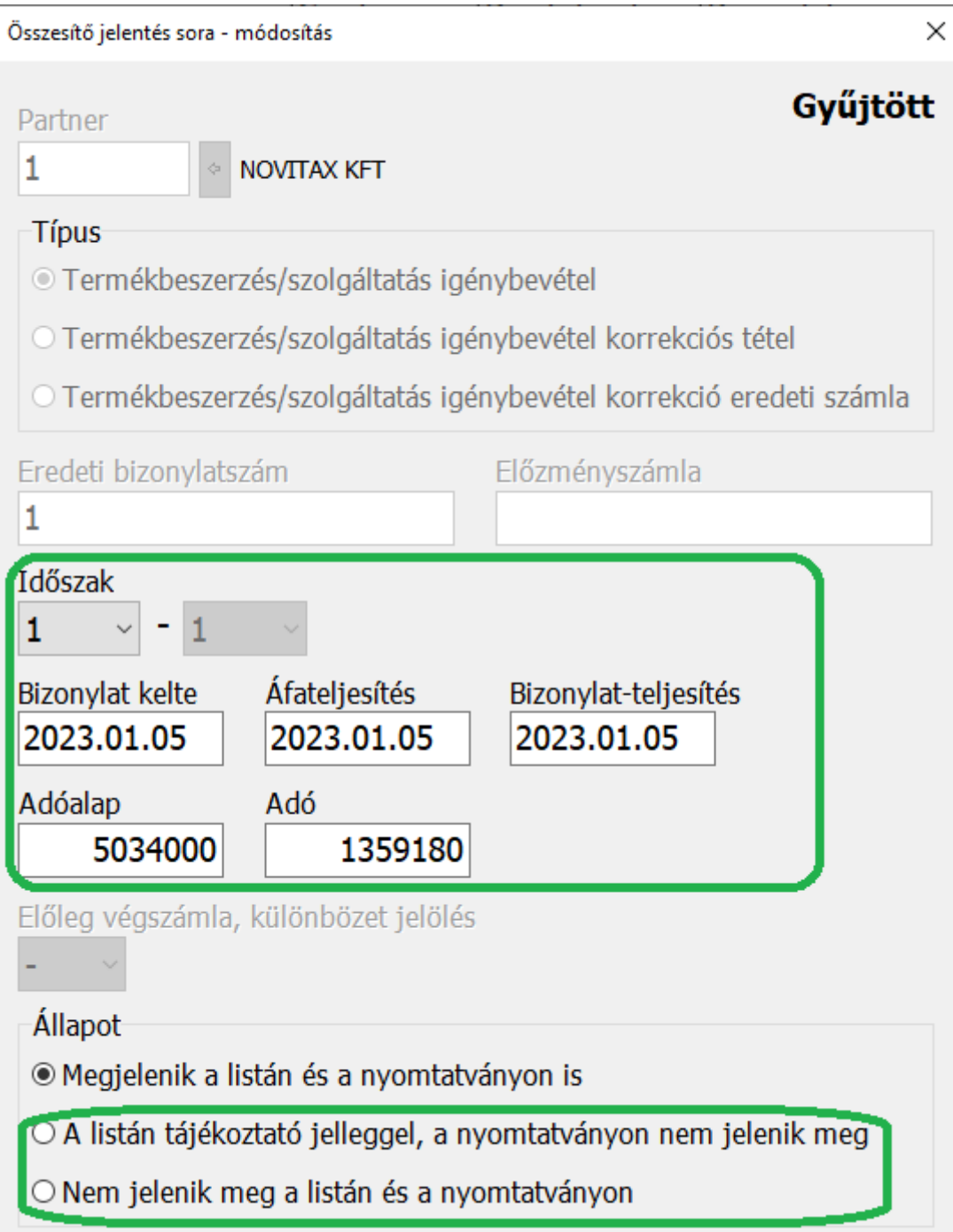

Az időszak, a dátumok és az összegek módosíthatók, illetve itt jelölhető, hogy a bizonylat maradjon ki az összesítő jelentésből. Ebben az esetben az megadható, hogy a listán megjelenjen-e

# [www.novitax.hu](http://www.novitax.hu)

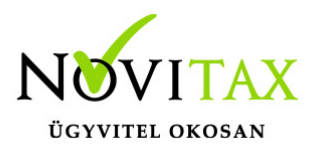

megkülönböztetett jelzéssel, vagy onnan is maradjon ki teljesen.

A módosítás után a Jelleg Módosított státuszra változik.

Amennyiben kézzel szeretnénk rögzíteni egy teljesen új tételt, az Insert gomb megnyomásával megtehetjük. Az ilyen sorok jellegüket tekintve a Kézi státuszt veszik fel.

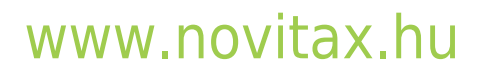

1105 Budapest, Gitár utca 4. | Tel.: (+36 1) 263-2363 | E-mail: [novitax@novitax.hu](mailto:novitax@novitax.hu)

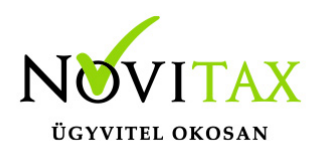

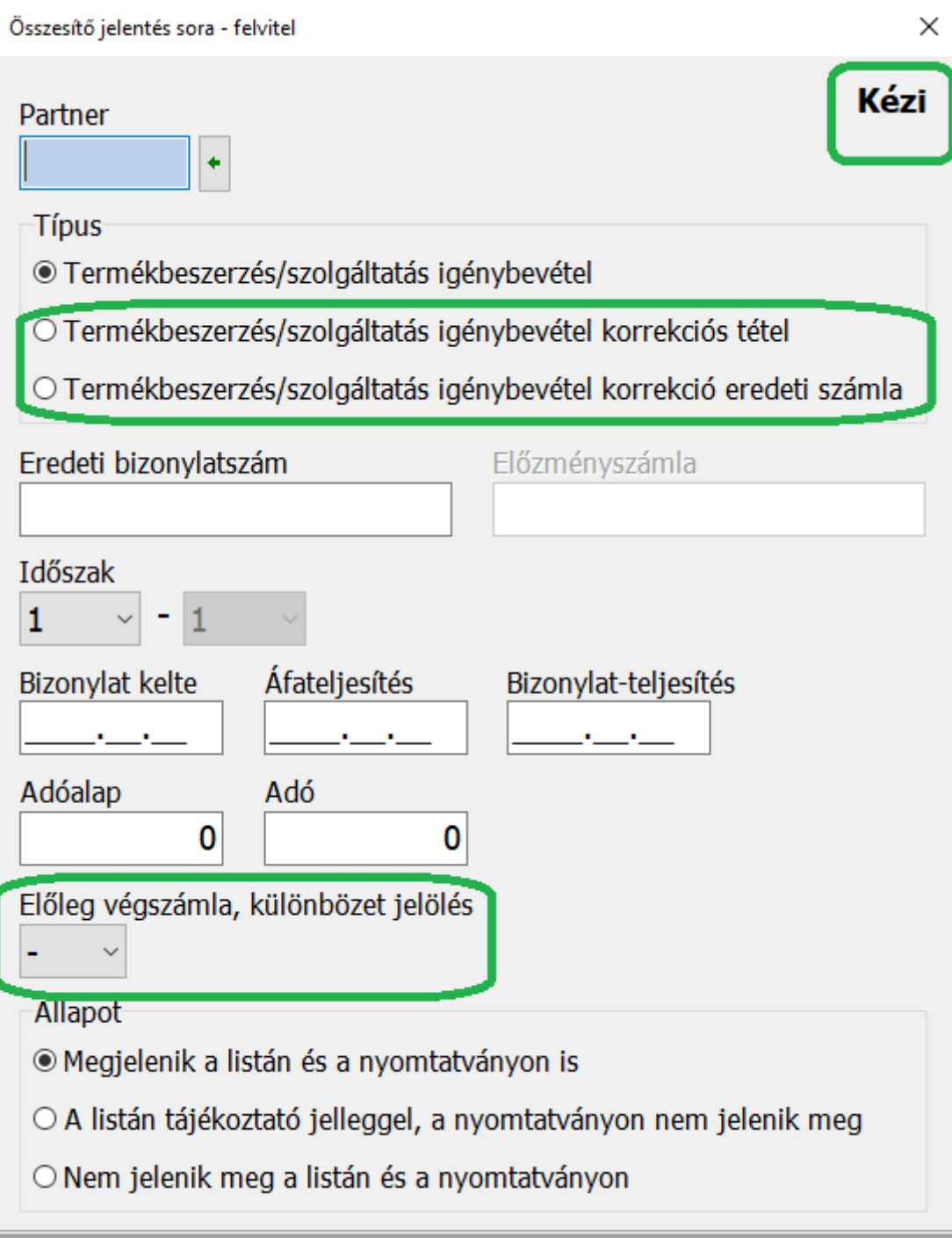

A korrekciós lapok módosítása esetén két sort kell felvinnünk: és a Típusban jelölni hogy melyik a korrekciós tétel és a korrekciós tételnél megjelenítendő eredeti számla.

# [www.novitax.hu](http://www.novitax.hu)

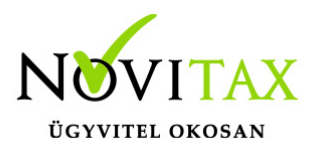

Előleg és végszámla esetén a lenyíló mezőben jelezni kell, hogy az adott sor végszámla, vagy különbözet sor, ezeket is párban kell rögzíteni, ha nem megfelelő a program által gyűjtött adat.

A képernyőn található Visszaállítás gomb először figyelmeztető üzenetet ad:

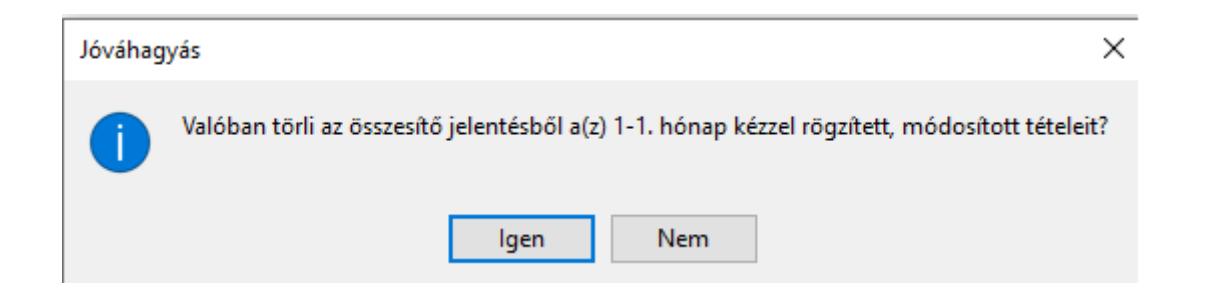

Ennek jóváhagyása esetén az érintett időszakot újragyűjti, mint első gyűjtés esetén tette és törli a kézi tételeket, a módosítottakat pedig az eredeti, gépi gyűjtés szerint jeleníti meg.

A mellette lévő Gyűjtés gomb ugyanúgy felgyűjti a megadott időszakot, de a kézi jellegűeket és a módosított jellegűeket változatlanul hagyja.

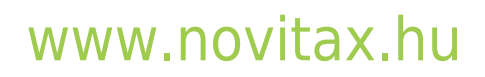